# クイックガイド

プレー前に準備をしましょう

# 1

当社ホームページにて、最新のゴルフ場データや新規に追加され たゴルフ場データを公開しています。 常に最新のゴルフ場データに更新のうえ、本機をご活用ください。

### ① ホームページにアクセスする

ATLASCLUB のホームページから「コースデータダ ウンロード」ページを開きます。

ATLASCLUB • https://atlas.yupiteru.co.jp

※ ゴルフ場データを更新するには、「My Yupiteru」に会員登録(無料)が必 要です。

#### ② コースデータをダウンロードする

更新されたコースデータを一括または選択してダウ ンロードします。

※ ダウンロードの手順の詳細は、ホームページを参照ください。

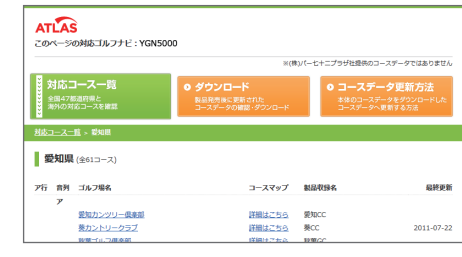

#### ③ 本機をパソコンに接続する

本機の端子カバーを開き、USB 接続ケーブルを差し込 み、もう一方をパソコンに接続します。

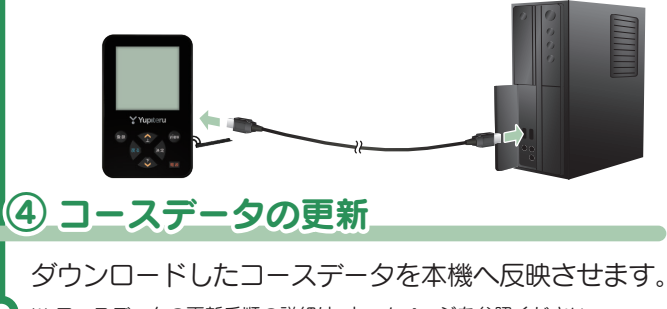

※ コースデータの更新手順の詳細は、ホームページを参照ください。

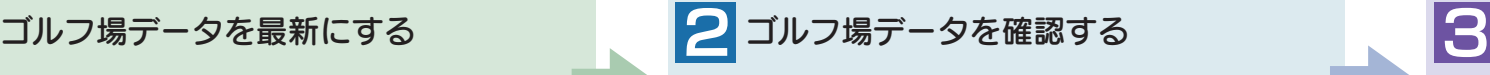

コースの形状や OB ラインを確認できます。

#### ① 電源 ON する

電源ボタンを約 2 秒以上 押し、電源 ON します。

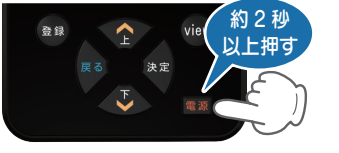

#### ② ゴルフ場を手動で探す

[手動検索] を選択し、決定ボタンを押します。 該当するエリア、都道府県などを選択し、決定ボタン を押してゴルフ場を選択します。

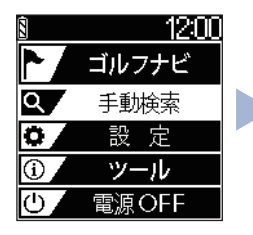

該当するエリアや都道府県などを 選択し、決定ボタンを押します。

### ③ コースデータを確認する

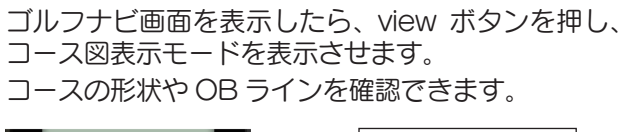

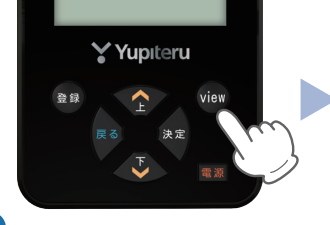

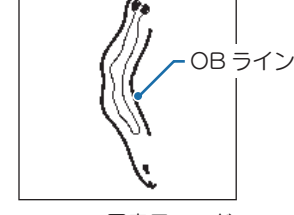

<コース図表示モード>

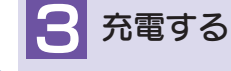

高低差を

オート表示!

同梱品の USB 接続ケーブルと AC アダプターを使用して、本機を 充電します。 約 3 時間で満充電になります。

ワンタッチ!

ORがわかる!

#### ① 電源 OFF する

電源ボタンを約 5 秒以上 押します。

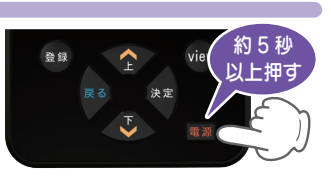

大型液晶!

大型ボタン採用!

#### ② 充電する

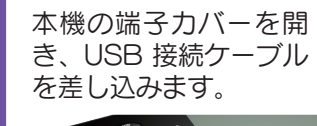

AC アダプターと USB コネクタをコンセント に差し込みます。

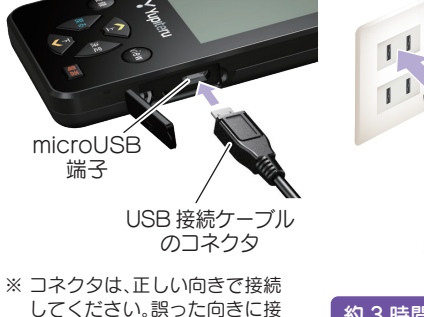

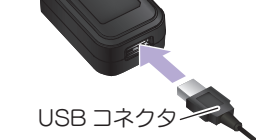

AC アダプター

約3時間で満充電になります

について

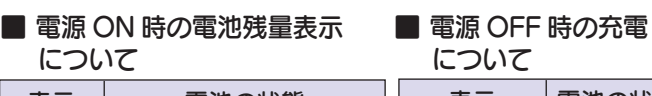

続すると故障や破損の原因に

なります。

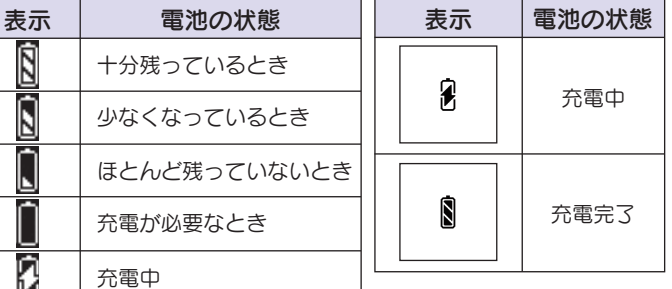

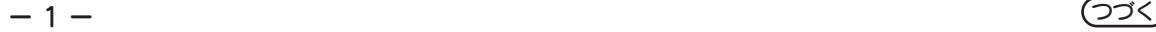

## ゴルフナビ画面の使いかた

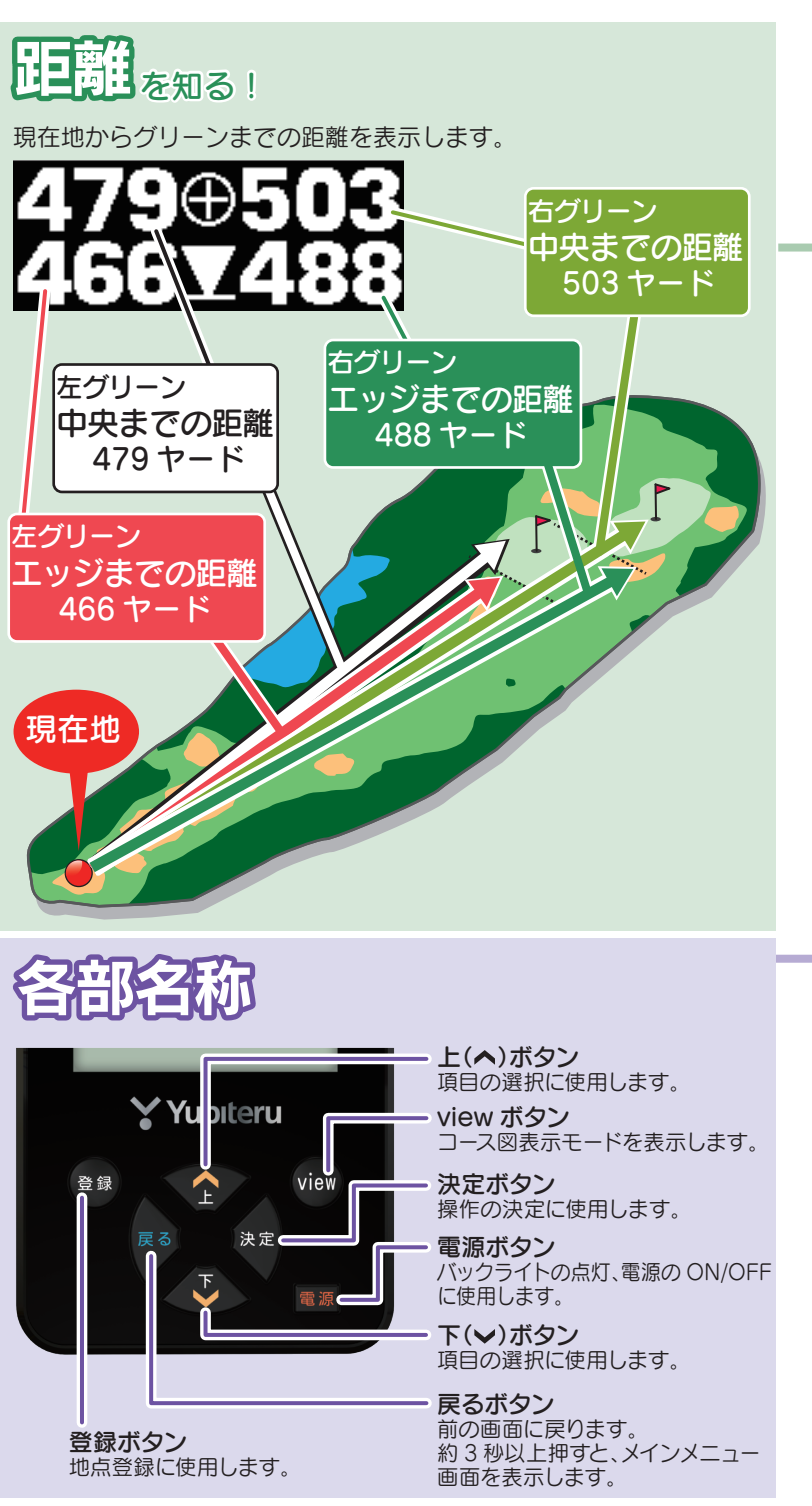

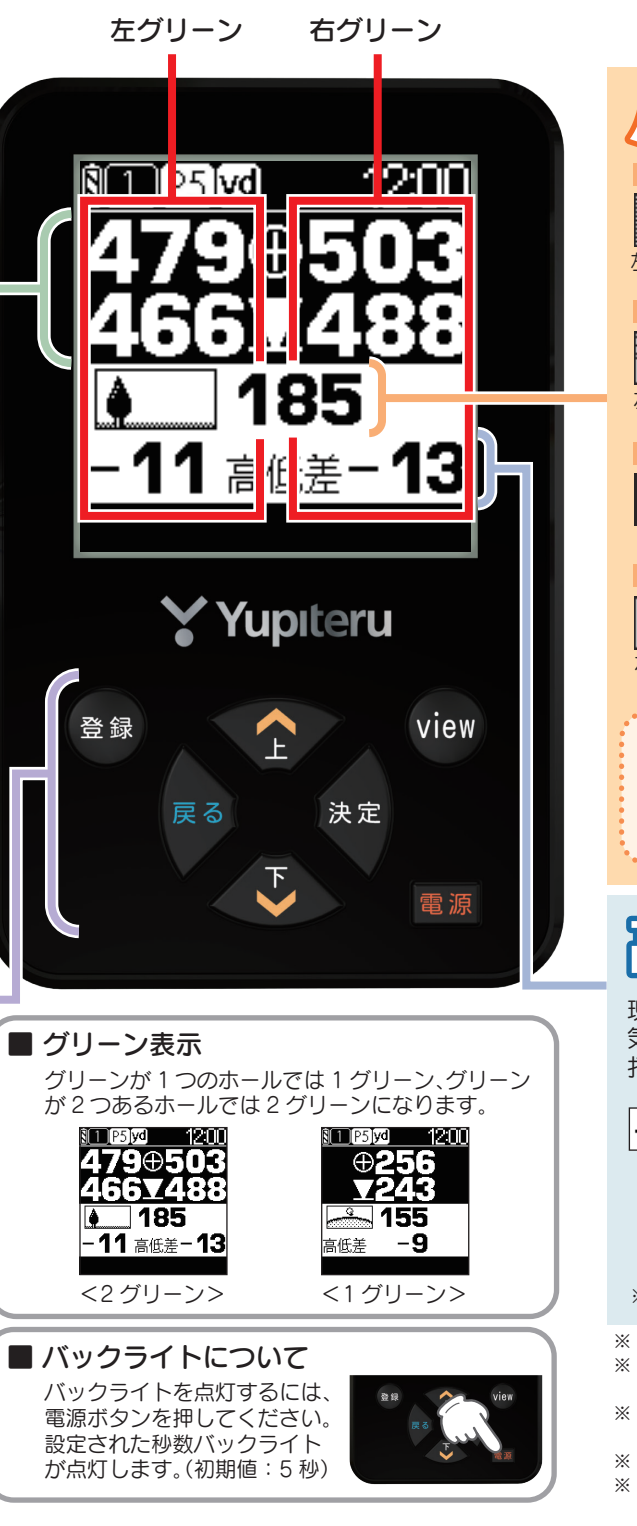

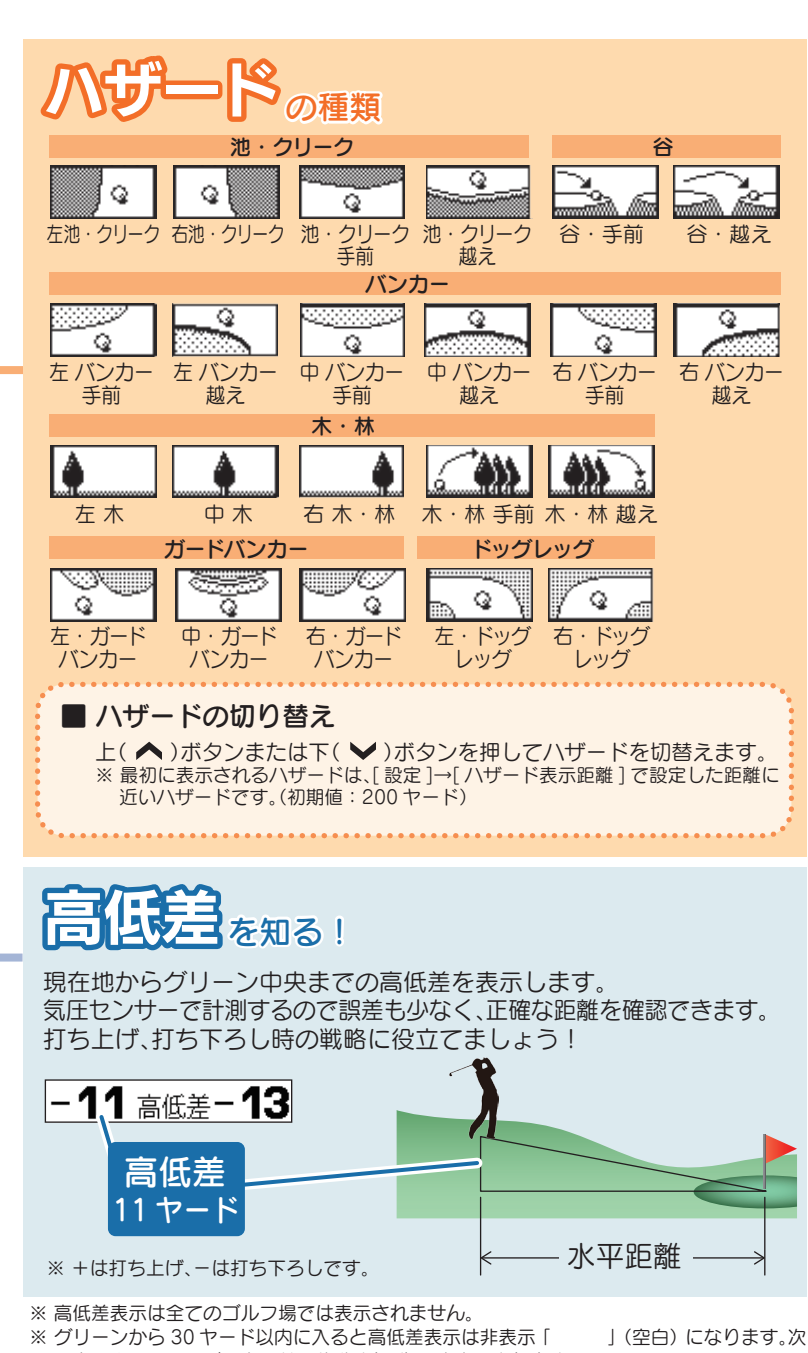

- のホールのティーグラウンドに移動すれば、再度表示されます。
- ※ ホールの途中で電源 ON するなど、ティーグラウンドを通過していない場合、またはデータ がないホールでは「ーーー」を表示します。
- ※ 高低差表示は [ 設定 ]→[ 高低差表示 ] で OFF にすることもできます。
- ※ 気圧の急激な変化により、高低差が上下する場合があります。

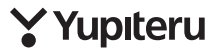